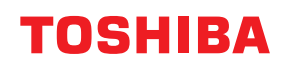

東芝デジタル複合機

# **Mopria®の使いかた**

## **E** STUDIO2020AC **E-STUDIO2525AC/3525AC/4525AC/5525AC P**. STUDIO2528A/3528A/4528A/5528A **e** STUDIO 6527AC/7527AC **B**-STUDIO6529A/9029A

●このたびは弊社製品をお買い上げいただきましてまことにありがとうございます。 ●お使いになる前に取扱説明書をよくお読みください。お読みになった後は必ず保管してください。

© 2021, 2022 Toshiba Tec Corporation All rights reserved All rights reserved 本書は、著作権法により保護されており、東芝テック株式会社の承諾がない場合、本書のいかなる部分もその複 写、複製を禁じます。

### <span id="page-2-0"></span>**はじめに**

このたびは弊社製品をお買い上げいただきまして、まことにありがとうございます。 本書は、Mopria Print Serviceを使って複合機から印刷する方法について説明しています。 本機をお使いになる前に本書をよくお読みください。

### <span id="page-2-1"></span>**■ 本書の読みかた**

### **□ 本文中の記号について**

本書では、重要事項には以下の記号を付けて説明しています。これらの内容については必ずお読みください。

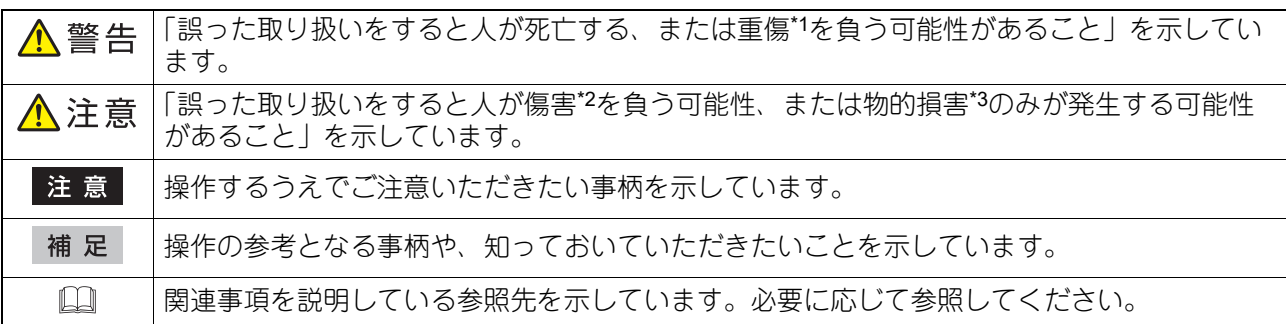

\*1 重傷とは、失明やけが・やけど(高温・低温)・感電・骨折・中毒などで、後遺症が残るものおよび治療に入院・長期の通院を要するもの を指します。

- \*2 傷害とは、治療に入院や長期の通院を要さない、けが・やけど・感電を指します。
- \*3 物的損害とは、財産・資材の破損にかかわる拡大損害を指します。

### **□ 本書の対象読者について**

本書は一般使用者および機器管理者向けの取扱説明書です。

### **□ 本書の対象機種について**

本書の対象機種は、本文中で以下のように表記しています。

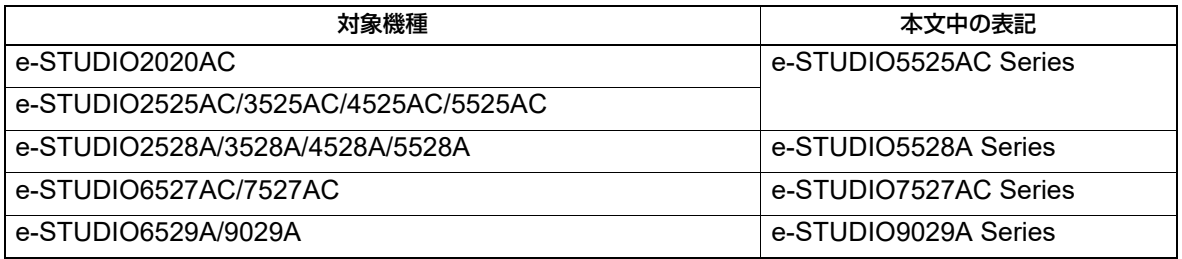

### **□ 画面と操作手順の説明について**

本書に掲載する画面および操作手順は、Android 11を例に説明しています。お使いの機種やオプション機器 の装着状況、OSのバージョンやアプリケーションによっては、表示される画面が異なることがあります。

### **□ 商標について**

本書に掲載されている会社名/製品名は、それぞれの会社の商標または登録商標です。

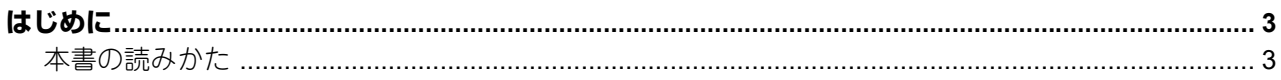

### 第1章 Mopria Print Serviceを使用する

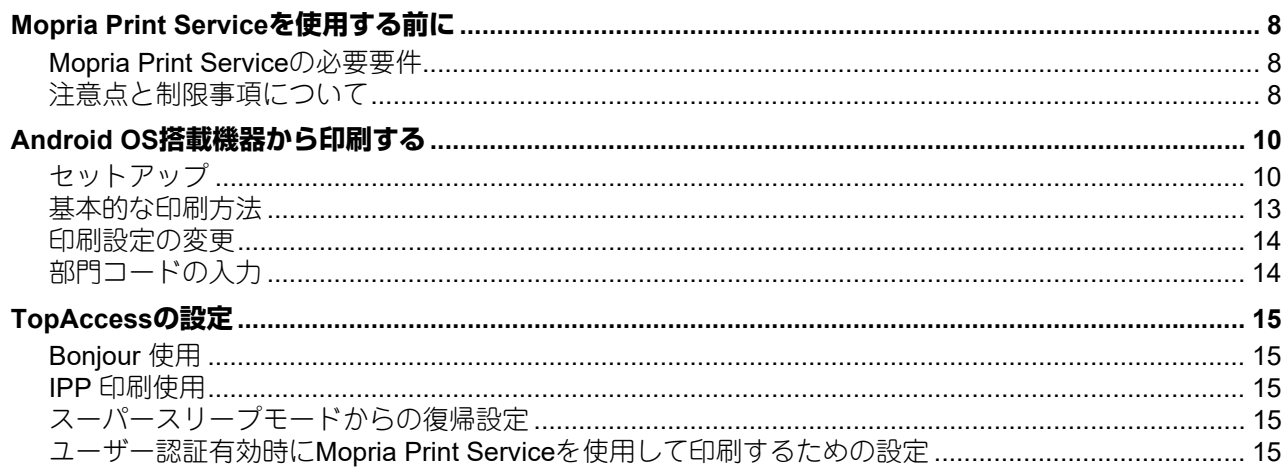

#### Mopria Scanを使用する 第2章

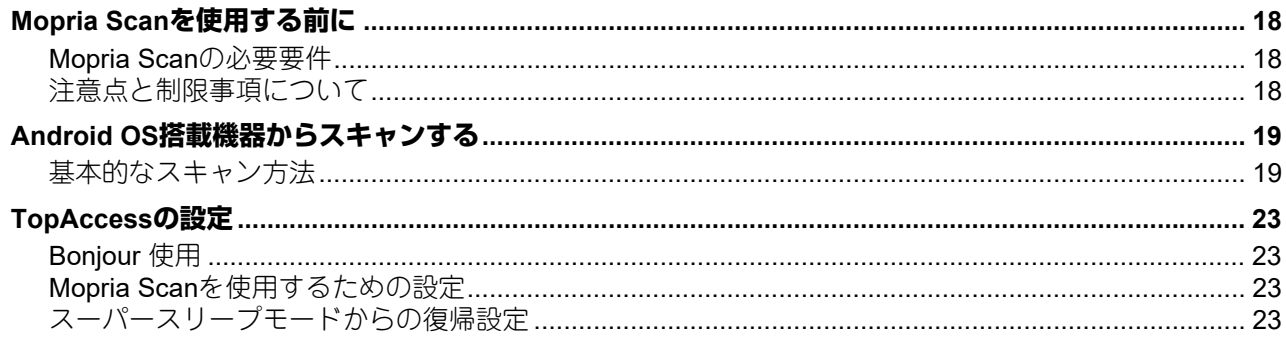

# <span id="page-6-0"></span>Mopria Print Serviceを使用する

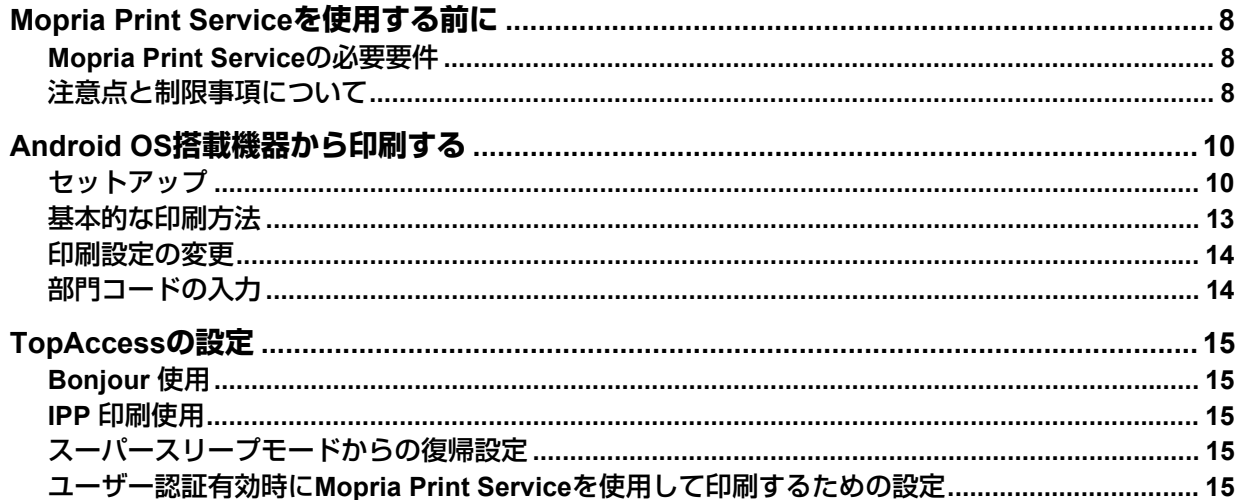

### <span id="page-7-3"></span><span id="page-7-0"></span>**Mopria Print Serviceを使用する前に**

Mopria Print Service はAndroid (4.4 以降) のスマートフォンやタブレットからMopria 認証された複合機やプ リンターで印刷を可能にするアプリケーションです。無線LAN を経由してモバイル端末から簡単に印刷でき ます。

### <span id="page-7-4"></span><span id="page-7-1"></span>**■ Mopria Print Serviceの必要要件**

Mopria Print Service を使ってモバイル端末からプリントするには、以下が必要です。

- Mopria Print Service がインストールされたAndroid端末
- Mopria Print Service 対応の複合機

#### 補足

- Mopria Print Serviceの詳細は、Mopria アライアンスのWebサイトでご確認ください。
- Android8以降では、Android標準機能の「デフォルト印刷サービス」が使用できます。 「デフォルト印刷サービス」には以下の制限があります。
	- 用紙種類は選択できません。
	- 排紙トレイは選択できません。
	- 給紙トレイは選択できません。
	- 仕上げは使用できません。
	- Basic認証・ユーザー認証は使用できません。
	- 部門管理機能は使用できません。
	- プリンター情報(トナー情報など)は確認できません。
	- 他の印刷サービス(Mopria Print Serviceなど)と併用できません。

### <span id="page-7-5"></span><span id="page-7-2"></span>**■ 注意点と制限事項について**

- 無線LAN/Bluetoothモジュールをお使いの場合は、無線LANの設定が完了していることを確認してくださ い。無線LANの設定については、以下の参照先をご覧ください。 設定**/**登録 **-** 設定項目(管理者設定) **-** 無線**LAN**
- TopAccessで、以下の設定が[有効]に設定されていることを確認してください。
	- -[Bonjour 使用]
	- -[IPP 印刷使用]

設定方法については、以下の参照先をご覧ください。

P.15 「[Bonjour](#page-14-6) 使用」

P.15 「IPP [印刷使用」](#page-14-7)

 部門コードを有効にしている環境でMopria Print Serviceを使用した際に、入力した部門コードの文字数制 限を超えた場合や禁則文字を入力した場合は、複合機にジョブが受け付けられません。エラー表示されず にジョブが削除される場合もあるのでご注意ください。部門コードの入力については、以下の参照先をご 覧ください。

P.14 [「部門コードの入力」](#page-13-3)

- スーパースリープ機能を有効に設定している環境では、TopAccessで[管理者]>[セットアップ]> [一般] > [節電モード設定] から、[ネットワークによる起動設定] の [Bonjour for IPv4] と [Bonjour for IPv6]を選択してお使いください。詳細については、以下の参照先をご覧ください。 P.15 [「スーパースリープモードからの復帰設定」](#page-14-8)
- Basic認証をご使用の場合は、TopAccessで[管理者]>[セットアップ]>[プリントサービス]> [IPP印刷]から、[SSL/TLS使用]を[有効]に設定してください。
- ユーザー認証を有効にしている環境で使用する場合は、TopAccessで「管理者]>「セットアップ」> [プリントサービス] > [IPP印刷]から、[SSL/TLS使用]を [有効]、[認証] で [Basic] を選択してく ださい。詳細については、以下の参照先をご覧ください。
	- P.15 「ユーザー認証有効時にMopria Print Service[を使用して印刷するための設定」](#page-14-9)
- ハイセキュリティモードでは使用できません。ハイセキュリティモードの詳細は、以下の参照先をご覧く ださい。

ハイセキュリティモード

- 印刷に使用するアプリケーションの仕様によっては、モノクロのデータであってもカラーのデータとして 取り扱われることがあります。
- 暗号化されたPDFファイルは、Mopria Print Serviceを使って印刷することはできません。

 $\mathbf{1}$ 

### <span id="page-9-2"></span><span id="page-9-0"></span>**Android OS搭載機器から印刷する**

### <span id="page-9-3"></span><span id="page-9-1"></span>**■ セットアップ**

設定メニューからセットアップを行ってください。

**1** [設定]を開き、[接続済みの端末]をタップします。

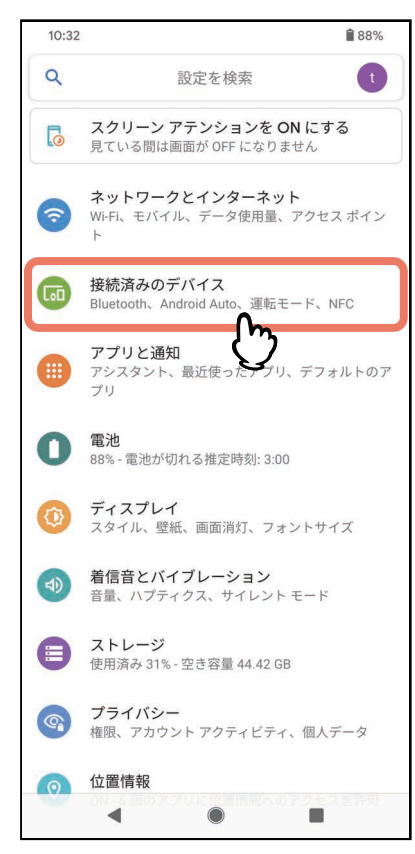

### **2** [接続の設定]をタップします。

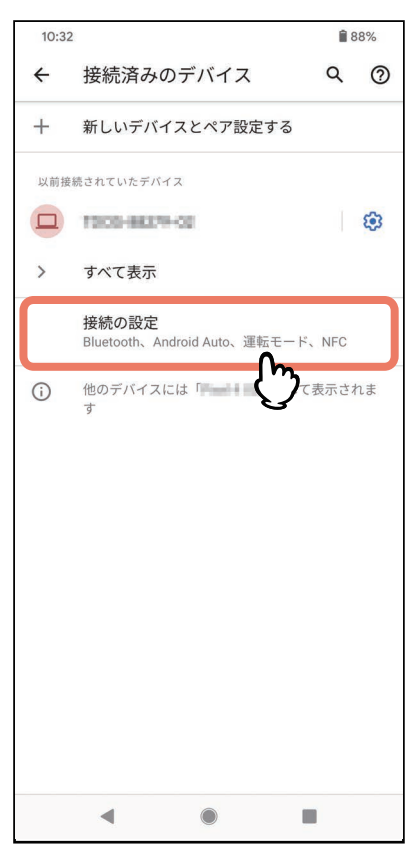

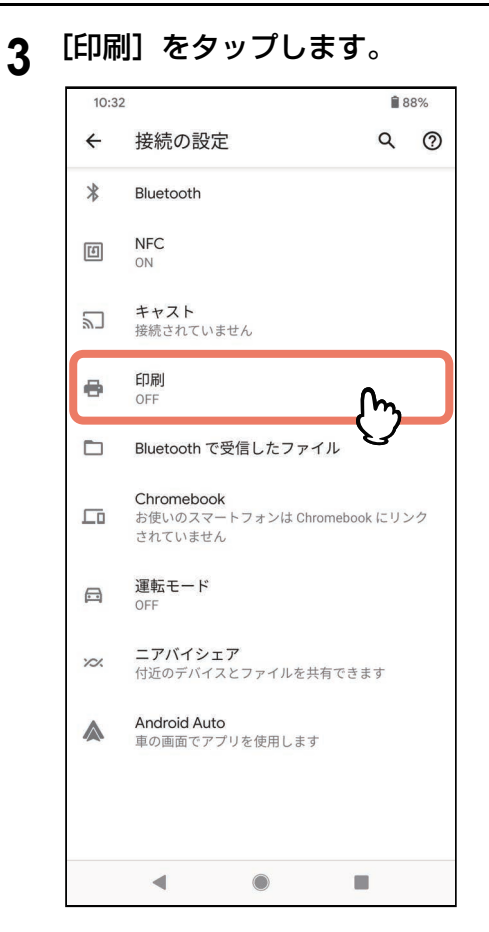

### 注意

[印刷]が表示されない場合は、印刷サービスを検索してください。

### **4** [**Mopria Print Service**]をタップします。

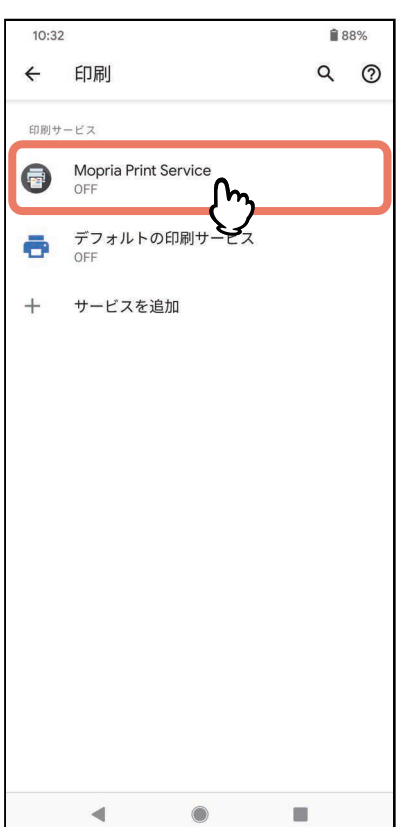

### **5** スイッチをスライドさせて[**ON**]にします。

Mopria Print Serviceの利用を確認するメッセージ画面が表示された場合は、[OK]をタップします。

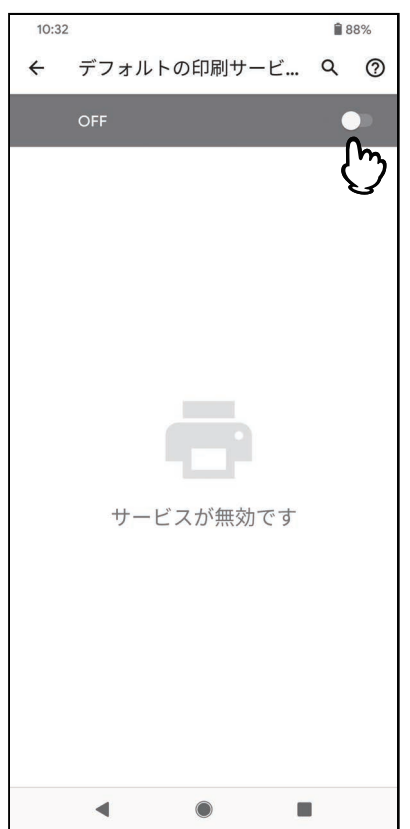

Mopria認証プリンターの検索が開始され、結果が一覧表示されます。 以上でセットアップは完了です。

補足

お使いの複合機はプリンターの検索結果に「TOSHIBA e-STUDIOXXXXX」のように表示されます。

# $\mathbf{1}$ Mopria Print Serviceを使用する **Mopria Print Service**を使用する

### <span id="page-12-1"></span><span id="page-12-0"></span>**■ 基本的な印刷方法**

以下の基本的な手順で印刷できます。

**1** モバイル端末のアプリケーションで、印刷したいデータを開きます。

### **2** [印刷]または[共有]メニューをタップします。

お使いのアプリケーションによって、メニュー名称や操作手順が異なります。

### **3** プリンターを選びます。

複合機を切り替える場合は表示されている複合機の名称または[すべてのプリンター]をタップします。

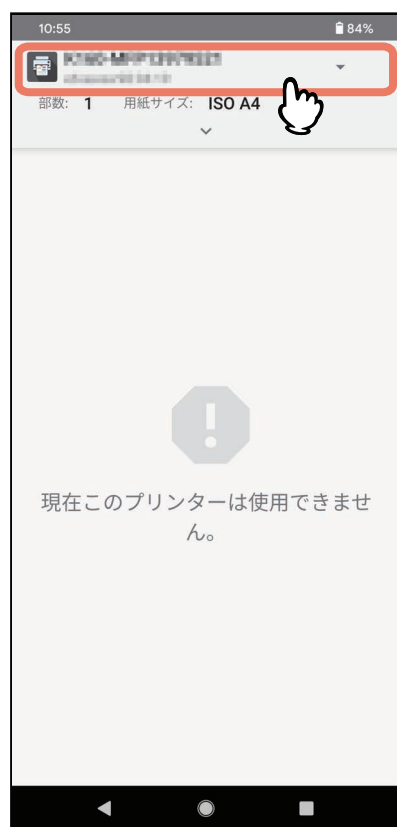

**4** 必要に応じて印刷設定を変更して、[プリント]をタップします。

印刷が実行されます。

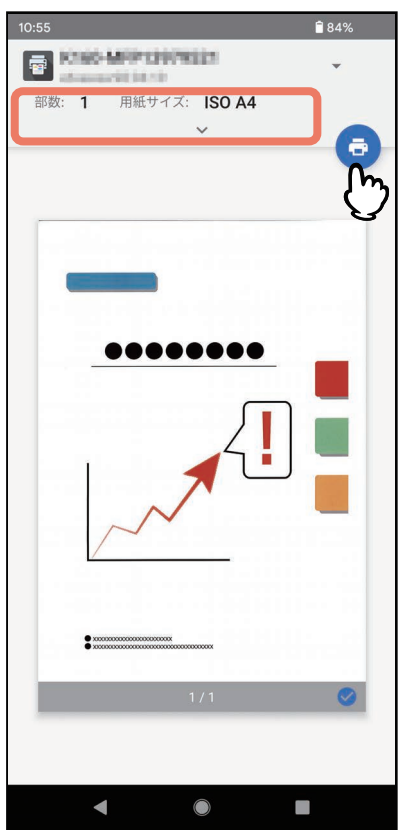

### <span id="page-13-2"></span><span id="page-13-0"></span>**■ 印刷設定の変更**

必要に応じて、部数、用紙サイズ、カラー選択、用紙の方向、ページ等の印刷機能を設定します。

### 注意

- アプリケーションや印刷データの種類によって、変更できない設定項目があります。
- <span id="page-13-1"></span>フルカラーで印刷するかグレースケールで印刷するかは、アプリケーションや印刷データに依存します。

### <span id="page-13-3"></span>**■ 部門コードの入力**

部門コードを有効にしている環境でMopria Print Serviceを使用した際に、Mopria Print Serviceに部門コード を設定してください。

- **1** [**Mopria Print Service**]のアイコンをタップします。
- **2** 画面右上の : をタップして、[設定/法的] を選択します。
- 3 [印刷オプション]の[アカウンティング]をタップします。
- **4** [設定済み]にチェックを入れます。
- **5** [アカウント**ID**]に部門コードを入力します。

# $\mathbf{1}$ Mopria Print Serviceを使用する **Mopria Print Service**を使用する

### <span id="page-14-5"></span><span id="page-14-0"></span>**TopAccessの設定**

TopAccessには、Mopria Print Serviceに関連する設定があります。必要に応じて設定してください。

### 補 足

Mopria Print Service関連の設定を変更するには、TopAccessに管理者権限でログインする必要があります。 TopAccessの操作方法については、以下の参照先をご覧ください。 **TopAccess -** 概要 **-** アクセスポリシーモード

### <span id="page-14-6"></span><span id="page-14-1"></span>**■ Bonjour 使用**

[管理者] > [セットアップ] > [ネットワーク] > [Bonjour] から、[Bonjour 使用] を [有効] に設定し ます。

### <span id="page-14-7"></span><span id="page-14-2"></span>**■ IPP 印刷使用**

[管理者] > [セットアップ] > [プリントサービス] > [IPP 印刷]から、[IPP 印刷使用]を [有効] に設 定します。

### <span id="page-14-8"></span><span id="page-14-3"></span>**■ スーパースリープモードからの復帰設定**

Mopria Print Service使用時に、複合機をスーパースリープモードから復帰させることができます。 [管理者]>[セットアップ]>[一般]>[節電モード設定]から、[ネットワークによる起動設定]の [Bonjour for IPv4] と [Bonjour for IPv6] にチェックマークを入れてください。

### <span id="page-14-9"></span><span id="page-14-4"></span>**■ ユーザー認証有効時にMopria Print Serviceを使用して印刷するための設定**

[管理者] > [セットアップ] > [プリントサービス] > [IPP印刷] から、[SSL/TLS使用] を [有効]、[認 証]で[Basic]を選択してください。

### 注意

- Windowsドメイン認証またはLDAP認証を使用する場合、"ユーザー名@ドメイン名"の形式で入力してくだ さい。
- Androidのデフォルト印刷サービスをお使いの場合は、ユーザー認証やBasic 認証を使用できません。

# 2

# <span id="page-16-0"></span>Mopria Scanを使用する

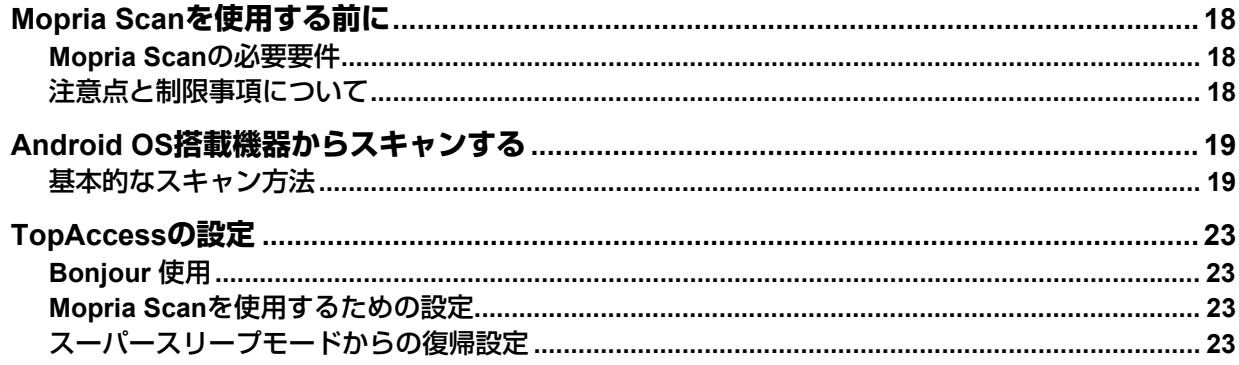

### <span id="page-17-3"></span><span id="page-17-0"></span>**Mopria Scanを使用する前に**

Mopria Scan はAndroid OSのスマートフォンやタブレットからMopria 認証された複合機やプリンターでス キャンを可能にするアプリケーションです。無線LAN を経由してモバイル端末から簡単に印刷できます。

### <span id="page-17-4"></span><span id="page-17-1"></span>**■ Mopria Scanの必要要件**

Mopria Scan を使ってモバイル端末にスキャンするには、以下が必要です。

- Mopria Scan がインストールされたAndroid端末
- Mopria Scan 対応の複合機

### 補足

Mopria Scanの詳細は、Mopria アライアンスのWebサイトでご確認ください。

### <span id="page-17-5"></span><span id="page-17-2"></span>**■ 注意点と制限事項について**

 無線LAN/Bluetoothモジュールをお使いの場合は、無線LANの設定が完了していることを確認してくださ い。無線LANの設定については、以下の参照先をご覧ください。

### 設定**/**登録 **-** 設定項目(管理者設定) **-** 無線**LAN**

- TopAccessで、以下の設定が[有効]に設定されていることを確認してください。
	- [Boniour 使用]
	- [IPP 印刷使用]

設定方法については、以下の参照先をご覧ください。

P.23 「[Bonjour](#page-22-5) 使用」

P.23 「Mopria Scan[を使用するための設定」](#page-22-6)

- Mopria Scanは、部門管理機能をサポートしていません。
- スーパースリープ機能を有効に設定している環境では、TopAccessで「管理者]>「セットアップ]> [一般] > [節電モード設定] から、[ネットワークによる起動設定]の [Bonjour for IPv4] と [Bonjour for IPv6]を選択してお使いください。詳細については、以下の参照先をご覧ください。 P.23 [「スーパースリープモードからの復帰設定」](#page-22-7)
- ハイセキュリティモードでは使用できません。ハイセキュリティモードの詳細は、以下の参照先をご覧く ださい。

ハイセキュリティモード

### <span id="page-18-3"></span><span id="page-18-2"></span><span id="page-18-1"></span><span id="page-18-0"></span>**■ 基本的なスキャン方法**

モバイル端末でMopria Scanを使用してスキャンする複合機を選択します。

- **1** スキャンする複合機に原稿をセットします。 原稿のセットのしかたについては、以下の参照先をご覧ください。 用紙の準備(**e-STUDIO5525AC Series/e-STUDIO5528A Series**)**-** 原稿をセットする **-** 原稿をセットす る 用紙の準備(**e-STUDIO7527AC Series/e-STUDIO9029A Series**)**-** 原稿をセットする **-** 原稿をセットす る
- **2** [**Mopria Scan**]をタップします。

Mopria Scanの利用を確認するメッセージ画面が表示された場合は、[OK]をタップします。 Mopria認証されている複合機の検索を開始して、結果が一覧表示されます。

**3** スキャンする複合機をタップします。

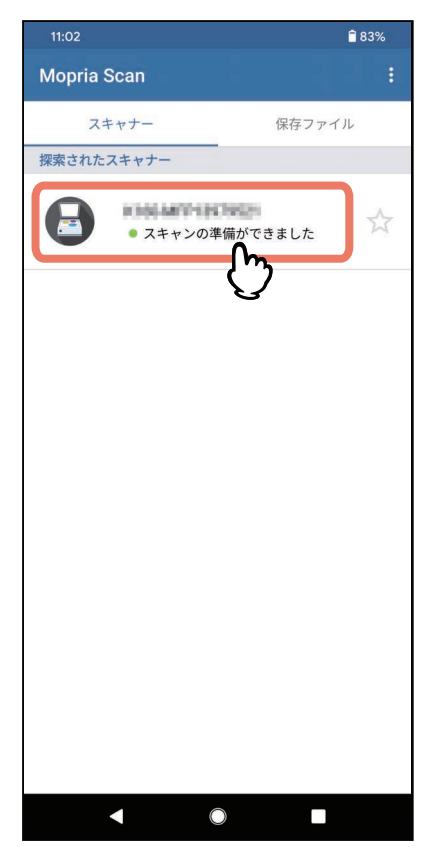

注意

お使いの複合機はスキャナーの検索結果に「TOSHIBA e-STUDIOXXXXX」のように表示されます。

### スキャナーが見つからない場合

1.[スキャナーを手動で追加]をタップします。

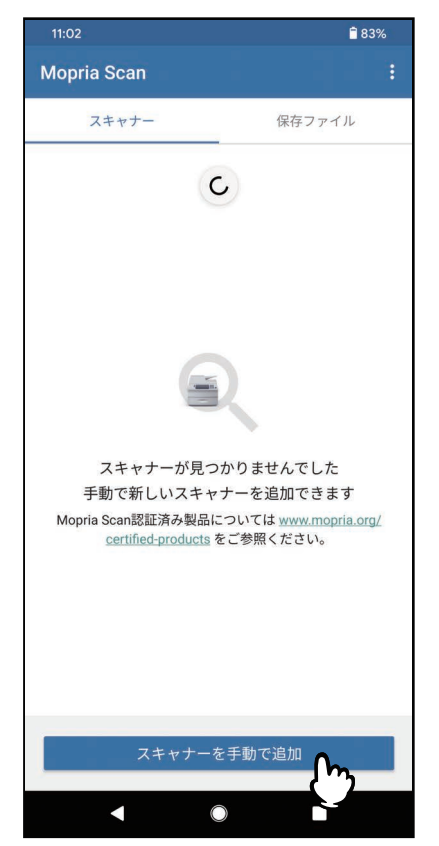

2. お使いになる複合機の名称とアドレスを入力します。

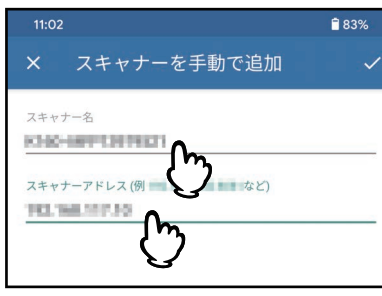

3. 画面右上の <mark>ン</mark> をタップします。

**4** 必要に応じてスキャン設定を選択して、[スキャン]をタップします。

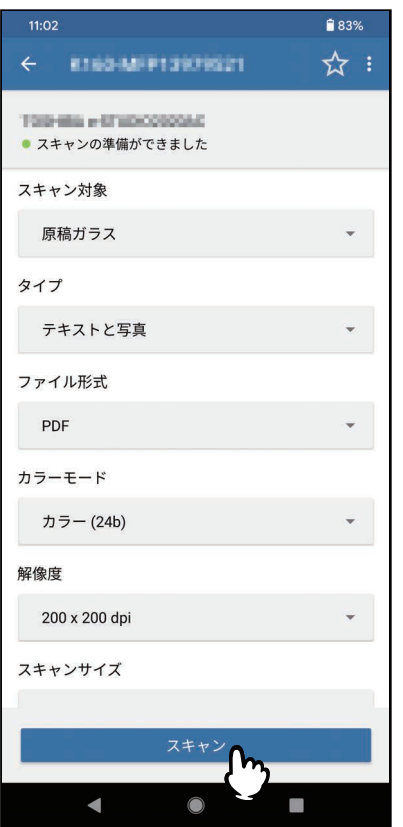

### 注意

ご使用の複合機やアプリケーションによっては、設定項目が異なります。

### **5** 保存アイコンまたは共通アイコンをタップします。

スキャンしたデータをモバイル端末に保存するか、アプリケーションを選択してスキャンしたデータを 共有します。

![](_page_21_Picture_0.jpeg)

![](_page_21_Picture_1.jpeg)

### <span id="page-22-4"></span><span id="page-22-0"></span>**TopAccessの設定**

TopAccessには、Mopria Scanに関連する設定があります。必要に応じて設定してください。

#### 補 足

Mopria Scan関連の設定を変更するには、TopAccessに管理者権限でログインする必要があります。 TopAccessの操作方法については、以下の参照先をご覧ください。 **TopAccess -** 概要 **-** アクセスポリシーモード

### <span id="page-22-5"></span><span id="page-22-1"></span>**■ Bonjour 使用**

[管理者] > [セットアップ] > [ネットワーク] > [Bonjour] から、[Bonjour 使用] を [有効] に設定し ます。

### <span id="page-22-6"></span><span id="page-22-2"></span>**■ Mopria Scanを使用するための設定**

[管理者] > [セットアップ] > [ネットワーク] > [モバイルスキャン (eSCL)設定] から、[モバイルス キャン (eSCL) 使用]を [有効] に設定します。

### <span id="page-22-7"></span><span id="page-22-3"></span>**■ スーパースリープモードからの復帰設定**

Mopria Print Service使用時に複合機をスーパースリープモードから復帰させることができます。 [管理者] > [セットアップ] > [一般] > [節電モード設定] から、[ネットワークによる起動設定] の [Bonjour for IPv4] と [Bonjour for IPv6] にチェックマークを入れてください。

**24 TopAccess**の設定

FC-2020AC FC-2525AC/3525AC/4525AC/5525AC DP-2528A/3528A/4528A/5528A FC-6527AC/7527AC DP-6529A/9029A

東芝デジタル複合機 **Mopria®**の使いかた **B**STUDIO2020AC **e** STUDIO2525AC/3525AC/4525AC/5525AC **C**. STUDIO2528A/3528A/4528A/5528A **C-STUDIO 6527AC/7527AC E-STUDIO6529A/9029A** 

![](_page_25_Picture_1.jpeg)

OMJ210043A0 R210220X7901-TTEC Ver01 F 発行 2022年10月

![](_page_25_Picture_3.jpeg)